## osn apo NIPOLISU

# Catálogo colectivo del Sistema de Bibliotecas

H.

an litt

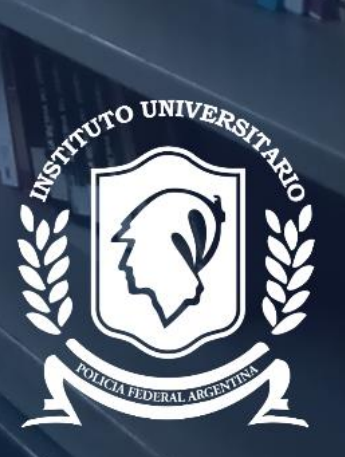

**THE REAL PROPERTY** 

 $\blacklozenge$ 

圃盟

WIF

山地

18

Primera edición (2022) **Biblioteca Crio. Antonio Ballvé** Rosario 532, Planta Baja Ciudad Autónoma de Buenos Aires Argentina https://www.universidad-policial.edu.ar/biblioteca.html

Autores: Lizcano, Wilson Ojeda, Gustavo Vlcek, María Marta

Revisión: Torija, Lucía

Diseño y Edición: Della Rosa, María Fernanda

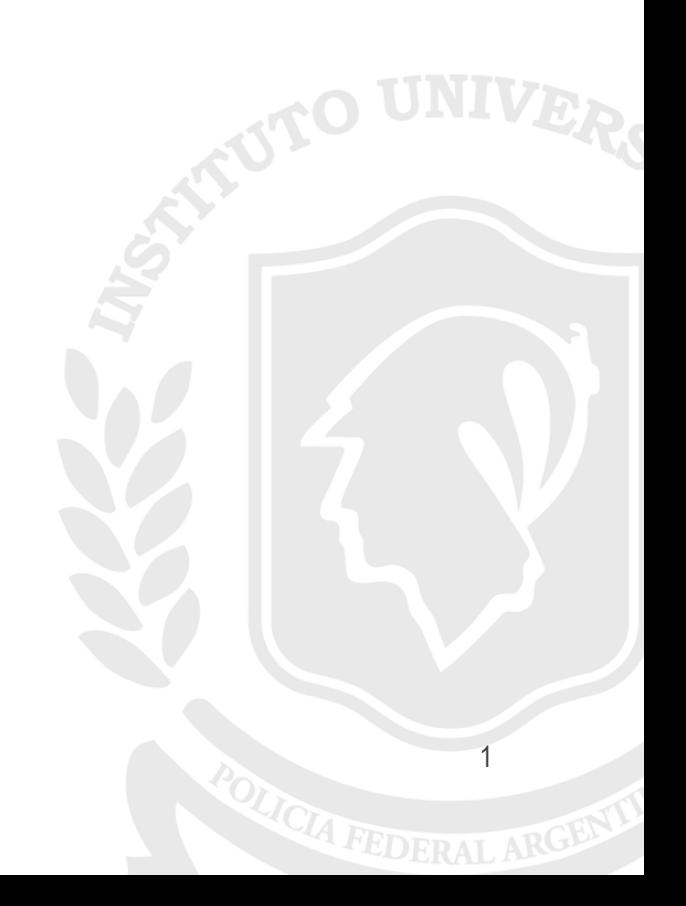

### INDICE

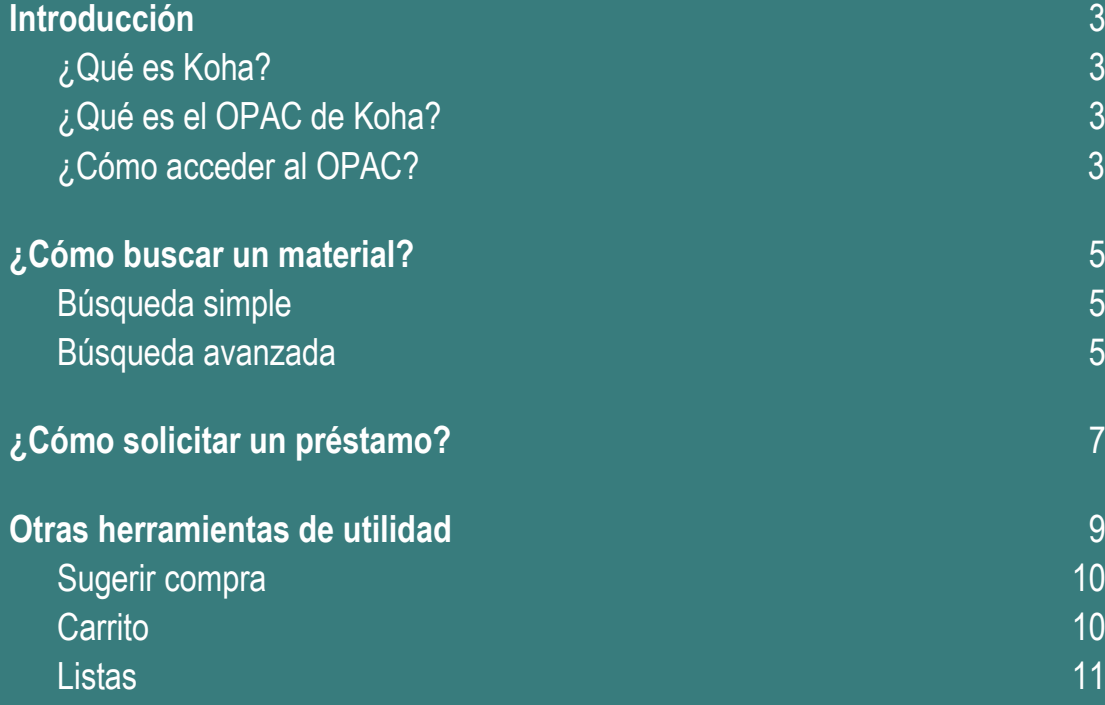

### <span id="page-3-0"></span>**¿Qué es Koha?**

**Koha** es un **Sistema Integrado de Gestión de Bibliotecas** que te permite interactuar con la biblioteca y los bibliotecarios. A través de Koha podrás acceder desde cualquier dispositivo (computadora, celular, tablet) con conexión a internet a los diferentes servicios que ofrece la biblioteca.

### <span id="page-3-1"></span>**¿Qué es el OPAC de Koha?**

Un **OPAC** (del inglés *Open Public Access Catalog*) es un **catálogo en línea de acceso abierto** que podés consultar desde cualquier dispositivo con acceso a internet. A través del OPAC de Koha podrás hacer búsquedas bibliográficas, reservar libros, renovaciones y actualizar tus datos personales.

En el catálogo colectivo del Sistema de Bibliotecas del Instituto Universitario de la Policía Federal Argentina se encuentran registrados los libros y revistas que forman las colecciones en papel de cada una de las bibliotecas. Para consultar material digital deben acceder al Campus Virtual del IUPFA.

Para que aprendas a usar el catálogo en línea de la biblioteca de manera sencilla y práctica, hemos elaborado este instructivo.

### <span id="page-3-2"></span>**¿Cómo acceder al OPAC?**

Desde cualquier dispositivo conectado a internet podrás acceder al OPAC ingresando en el sitio web [https://iupfa.puntobiblio.com/.](https://iupfa.puntobiblio.com/) Una vez allí, encontrarás la siguiente página de inicio desde la cual tendrás diversas opciones para interactuar con el catálogo.

En la pestaña **"Ingresar a su cuenta"** o bien desde el cuadro a la derecha del inicio, podrás acceder al catálogo con tu usuario y contraseña. Para obtener estos datos es necesario hacer la inscripción en forma presencial. Podrás cambiar la contraseña que se te entregó por una de tu preferencia. En caso de olvidarla, podés comunicarte con Biblioteca para solicitar una nueva por correo electrónico o personalmente. Desde tu cuenta podrás visualizar tu historial de préstamos, historial de búsqueda y las multas que has tenido

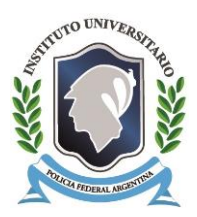

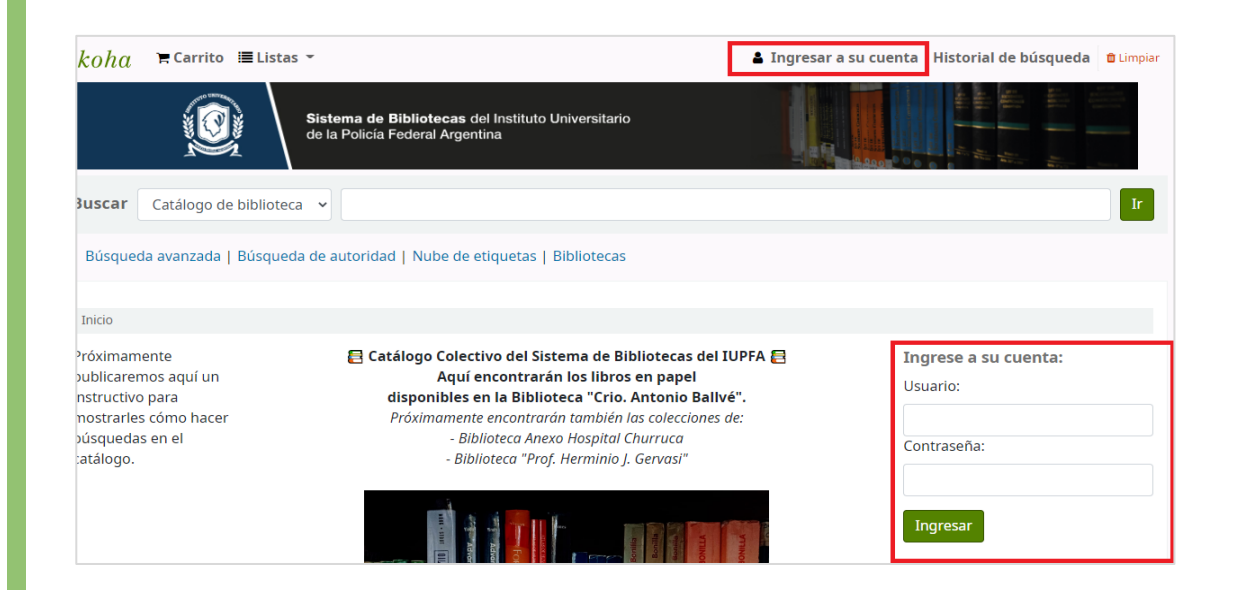

De esta manera, desde tu perfil vas a poder actualizar tus datos (por ejemplo domicilio, número de teléfono o email), revisar tus listas, reservar o renovar libros, y sugerir material para adquisición de la Biblioteca.

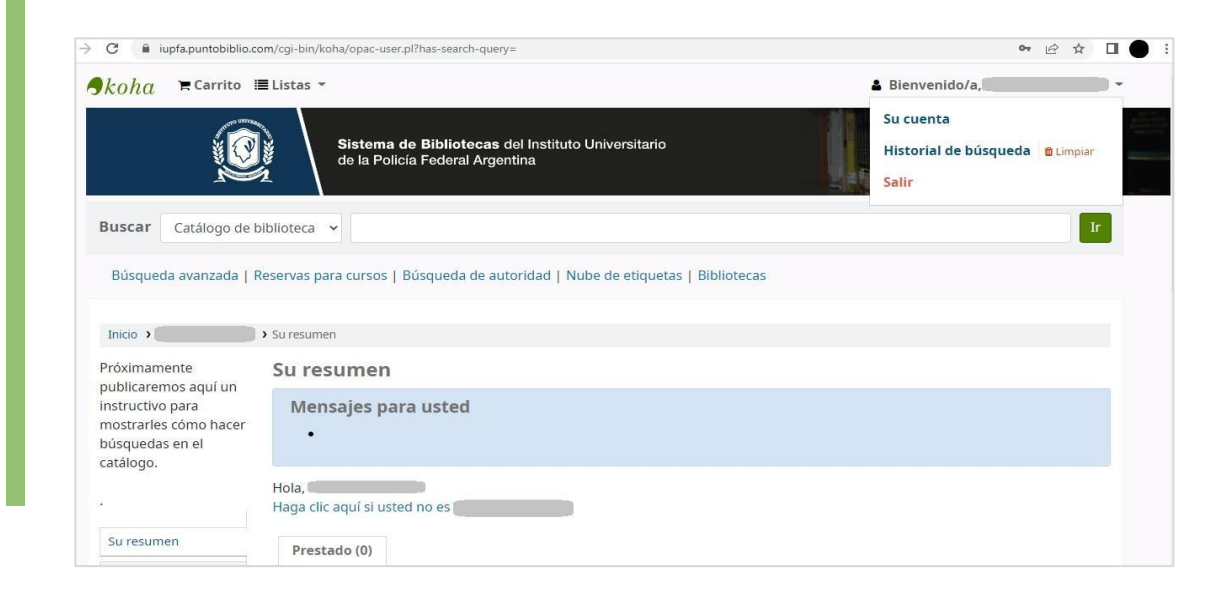

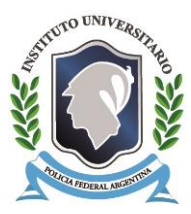

<span id="page-5-0"></span>Las **búsquedas de material** deben realizarse desde el cuadro disponible en la página de inicio. Recordá que para volver a la página de inicio siempre, desde cualquier ubicación, podés hacer click en el botón verde de **Koha** en la esquina superior izquierda.

### <span id="page-5-1"></span>**Búsqueda simple**

Podés realizar una búsqueda simple desde la opción **"Buscar"** ingresando algún término en la **caja de búsqueda**. Opcionalmente, podés **refinar la búsqueda** cambiando la opción general *Catálogo de biblioteca* por otra más específica como *Título*, *Autor* o *Tema*.

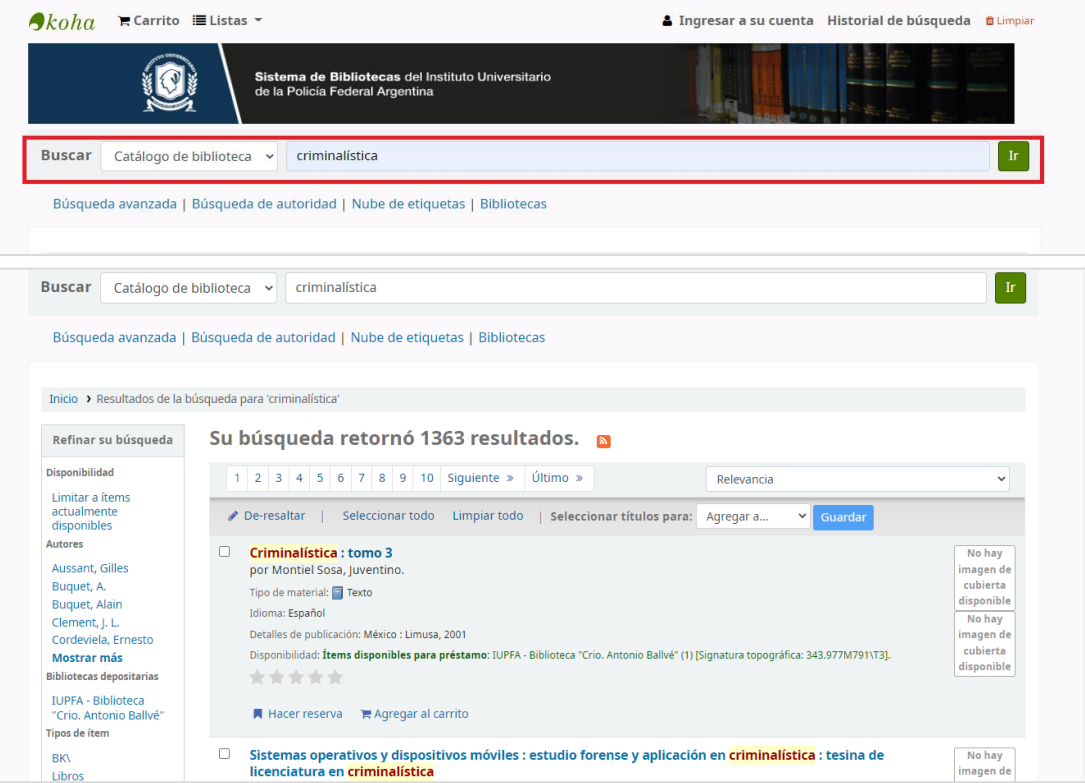

### <span id="page-5-2"></span>**Búsqueda avanzada**

La búsqueda también puede realizarse desde el rótulo **"Búsqueda avanzada"**, que ofrece más opciones para especificar la búsqueda mediante el uso de casilleros extra para **ingresar más de un término** y del **operador "Y"**. Se pueden agregar tantos casilleros como sean necesarios.

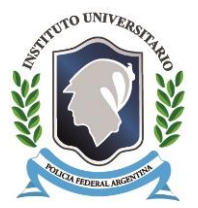

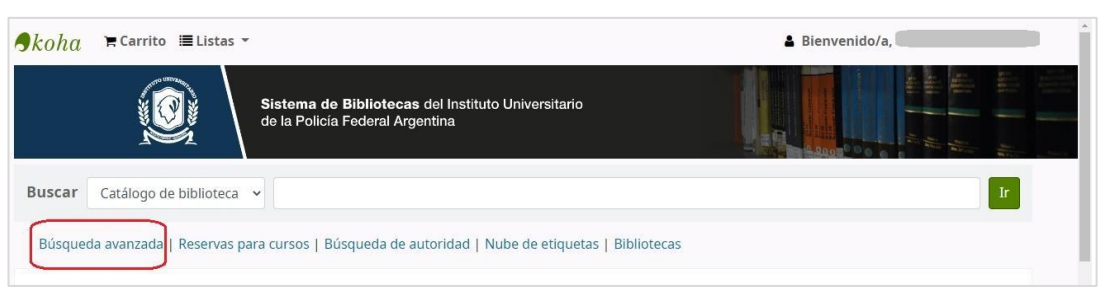

A su vez, vas a poder **filtrar** por *Tipo de ítem*, *Ubicación y disponibilidad (si está prestado o no)*, *Rango de fechas de publicación* o *Idioma*. A esto se suma el **orden de los resultados** por diversas opciones: relevancia, popularidad, autor, signatura, fechas, título.

Si se quisiera especificar aún más la búsqueda, al hacer click en **"Más opciones"** se desplegará la totalidad de las alternativas. Se agregan los operadores **"O"** para recuperar los documentos **que tengan al menos uno de los términos ingresados** en los casilleros, y **"NO"** para **excluir** los términos ingresados.

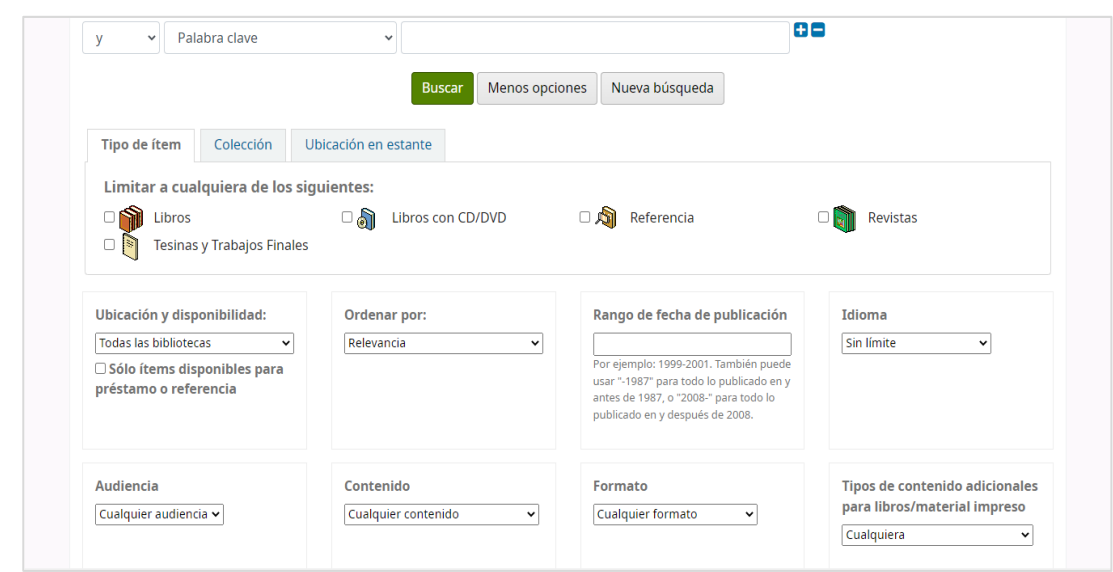

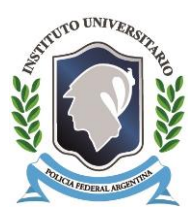

<span id="page-7-0"></span>A partir de la búsqueda realizada se desplegará la lista de los resultados obtenidos con una **breve descripción** de cada ítem, incluyendo entre otras cosas la **disponibilidad** del ítem para su préstamo. En la parte izquierda de la pantalla encontrarás las opciones para **filtrar y refinar la búsqueda**. Al hacer click en el título podrás visualizar el registro con más detalle.

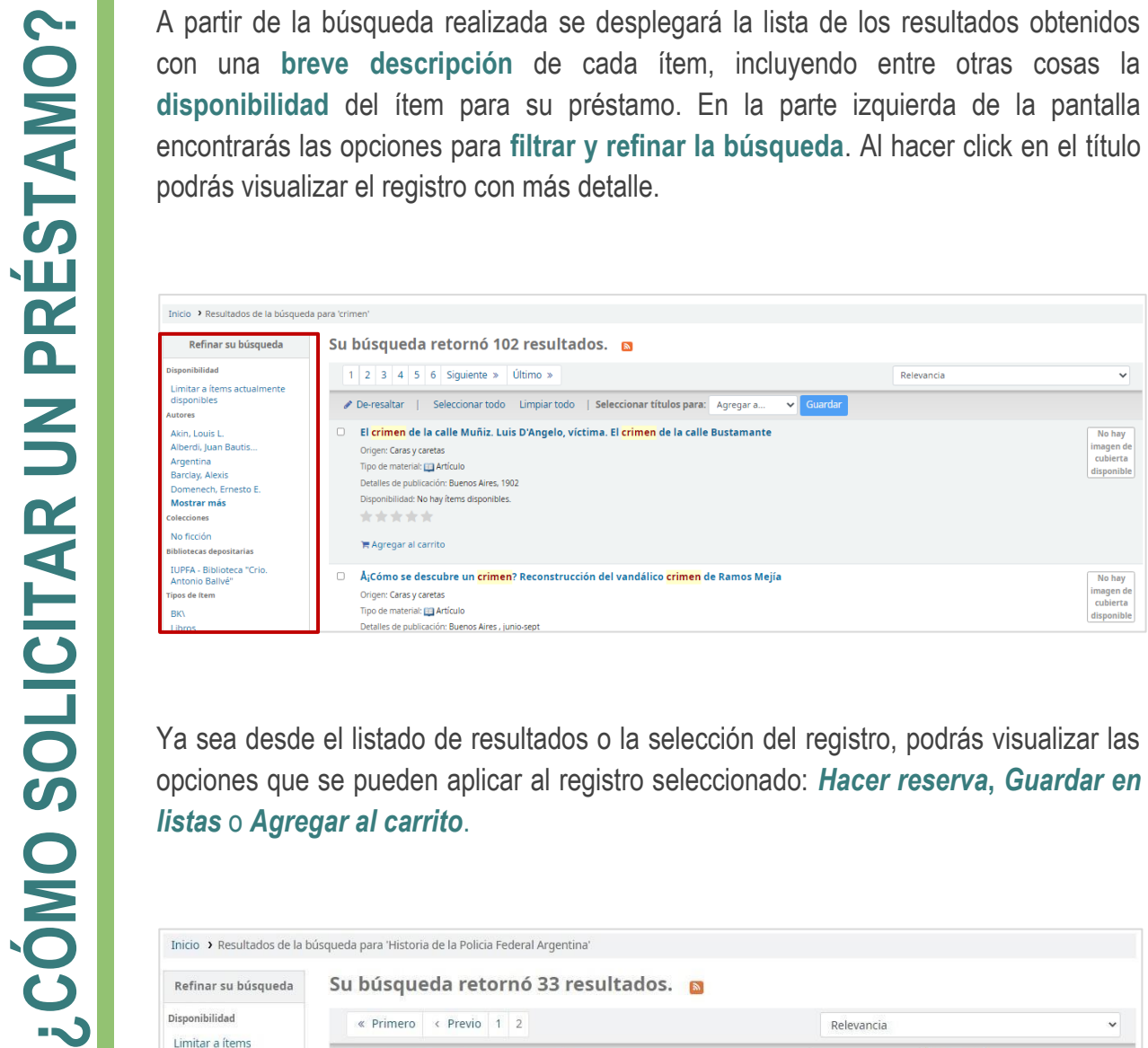

Ya sea desde el listado de resultados o la selección del registro, podrás visualizar las opciones que se pueden aplicar al registro seleccionado: *Hacer reserva***,** *Guardar en* 

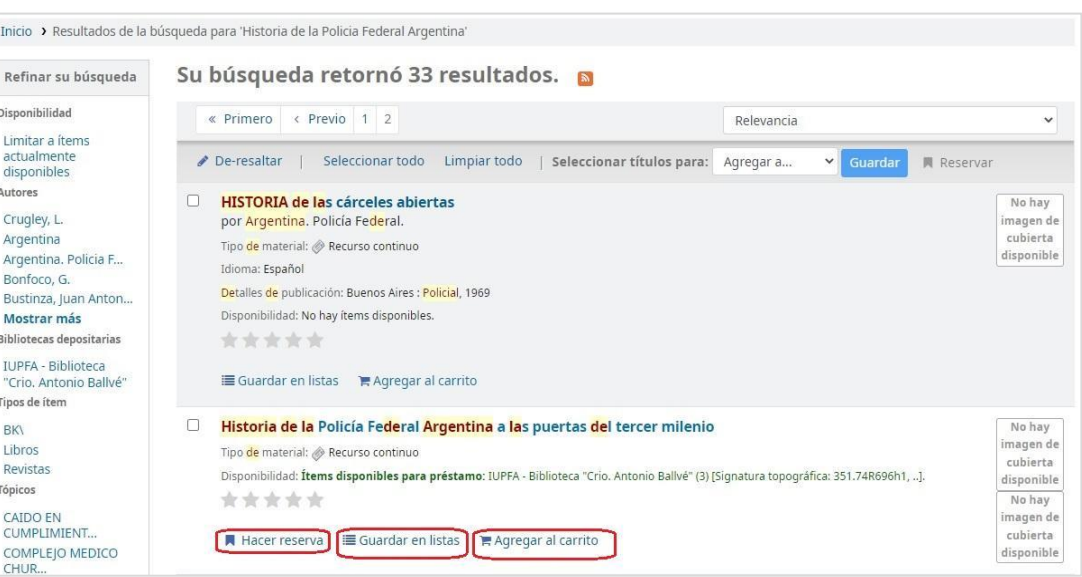

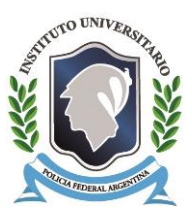

Con el botón de "**Hacer reserva**" serás redirigido a una nueva página para **confirmar la solicitud** y **asegurar el material seleccionado**, lo cual evitará que éste sea prestado a otro usuario. Las reservas tienen un **máximo de 3 días para su retiro**.

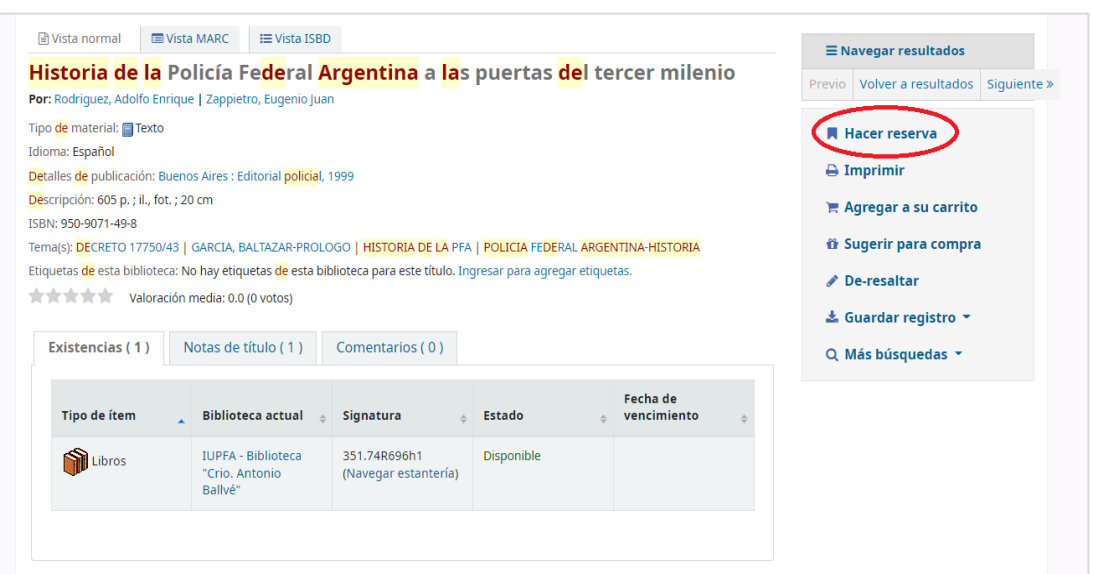

Si bien el sistema permite reservar hasta 3 ítems, sólo podrás retirar en préstamo el **máximo de materiales que la biblioteca te autoriza por el reglamento vigente**. Una vez confirmada la reserva podrás imprimir el comprobante o guardarlo en un archivo excel. Por último recibirás una notificación vía email de la reserva realizada.

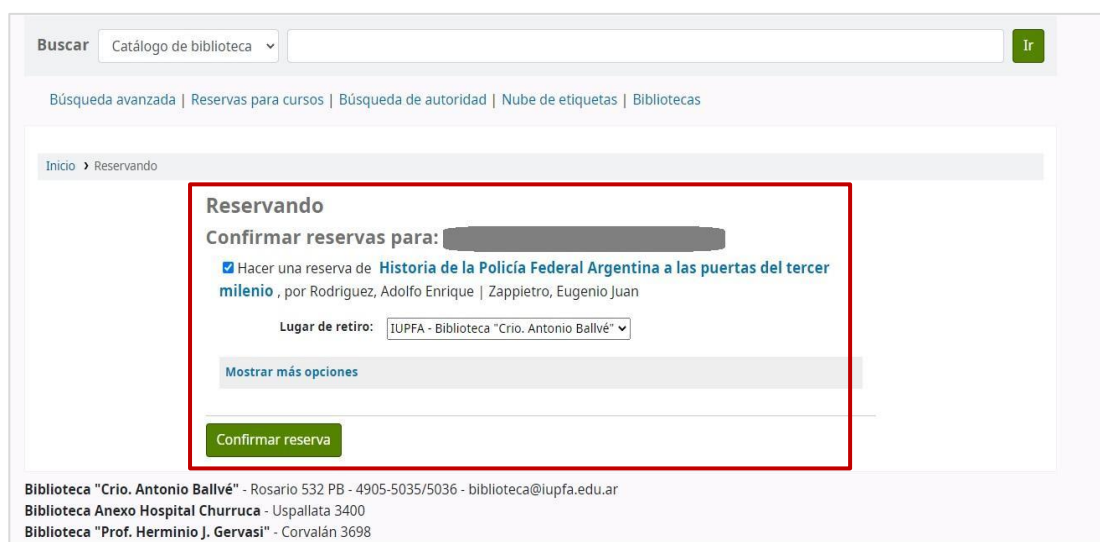

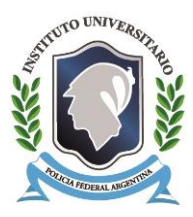

<span id="page-9-0"></span>Desde tu perfil de usuario vas a poder visualizar los ítems que tenés actualmente en préstamo y renovarlos por un máximo de 3 veces, siempre que el título no haya sido reservado por alguien más. Para ello, seleccioná el ítem en el cuadro de **Renovar** y a continuación hacé click en **Renovar seleccionados** para finalizar la acción.

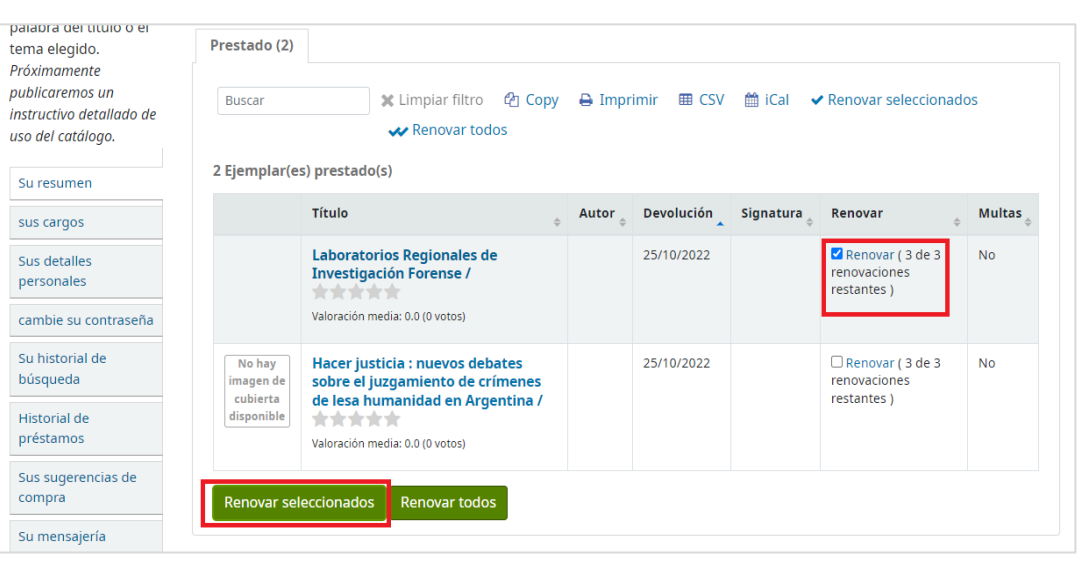

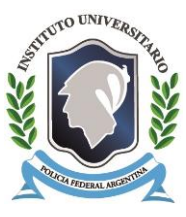

### <span id="page-10-0"></span>**Sugerir compra**

Desde "Sugerir para compra" podrá proponer a la biblioteca la **adquisición de nuevos ejemplares** del ítem o de los **próximos títulos** del autor. Para recomendar un material deberá ingresar algunos datos esenciales en los campos de la solicitud y a continuación dar click en "Envíe su sugerencia" para finalizar la petición.

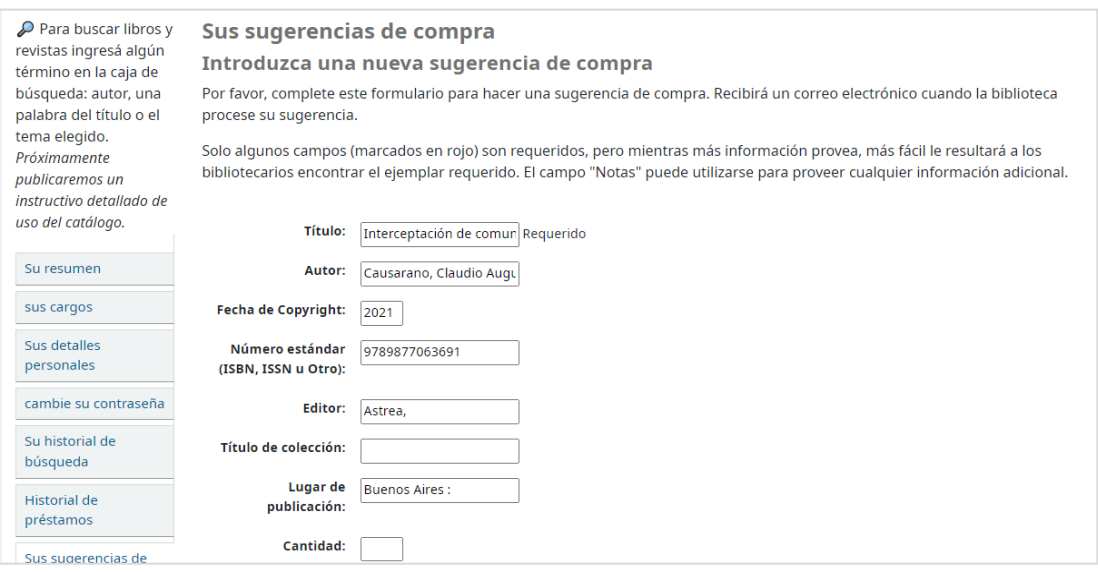

### <span id="page-10-1"></span>**Carrito**

El carrito **retiene los ítems de interés** que ha seleccionado durante la búsqueda y le permite, en una ventana aparte, visualizar los registros de manera simple o detallada (esto es especialmente útil para constatar la disponibilidad del ítem), agregarlos a sus listas, descargar la ficha de los registros en un archivo de texto plano, enviarlas por correo o imprimirlas.

Para colocar un ítem en el carrito, se selecciona el material que se quiera y se hace click en el rótulo **"agregar al carrito"** y un cartel en la esquina superior izquierda de la pantalla dará aviso del elemento agregado. En el botón **"carrito"** de la esquina superior derecha aparecerá marcado en verde el número de materiales seleccionados.

Al hacer clic en el botón **"Carrito"**, el sistema abrirá una ventana aparte donde se visualizarán todos los títulos agregados al carrito, junto con un listado de acciones para realizar sobre los mismos.

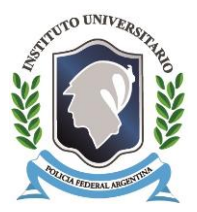

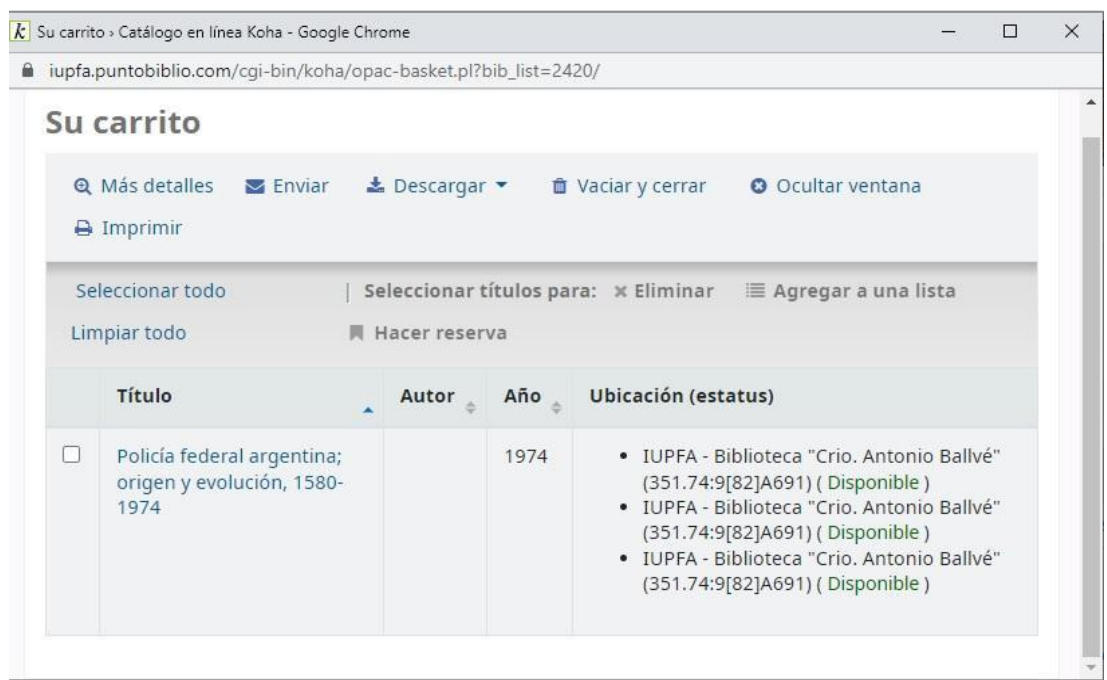

### **Importante: Los ítems del carrito se eliminan una vez cerrada la sesión.**

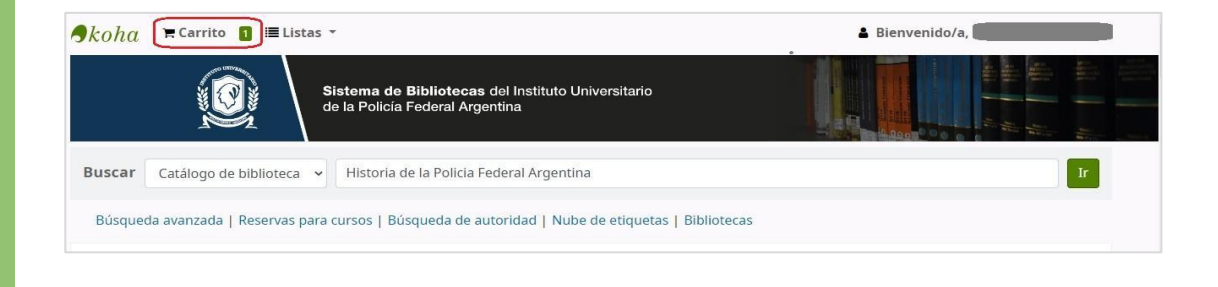

### <span id="page-11-0"></span>**Listas**

Con esta opción podrás crear listas de ítems que te interesen. Las listas resultan útiles para **organizar los ítems** según la temática, el formato o el criterio que elijas aplicar. Por ejemplo: libros interesantes para mi tesis, libros que quiero leer. Cada persona puede armar sus listas según sus necesidades.

Desde el botón "Listas" se tiene acceso al listado de todas listas públicas (son generadas por la biblioteca) y privadas (personales de cada usuario/a) ya creadas, además de la posibilidad de agregar nuevas.

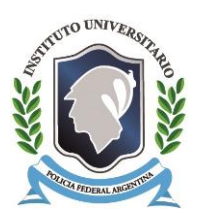

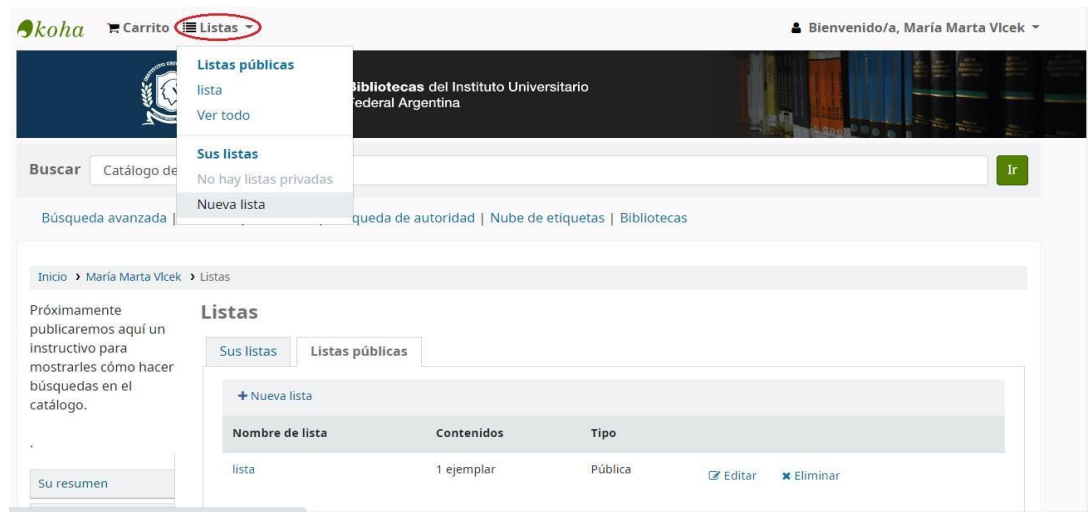

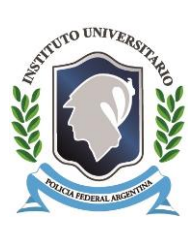

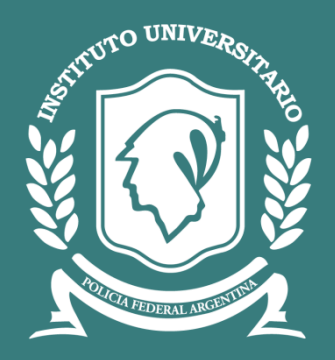

### **BIBLIOTECA SECRETARÍA ACADÉMICA**

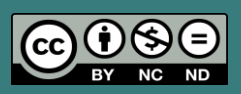

*"Instructivo de uso del Catálogo Colectivo de Bibliotecas del IUPFA" por Biblioteca IUPFA se distribuye bajo una Licencia Creative Commons Atribución – No Comercial – Sin Obra Derivada 4.0 Internacional.*